800 Homestead Road New Haven, Indiana 46774-1732 Phone: (260) 446-0100 Fax: (260) 446-0107

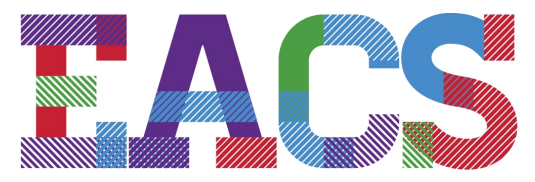

### EAST ALLEN COUNTY SCHOOLS DREAM IT. DO IT.

Parents,

EACS welcomes you to begin experiencing Canvas, our Learning Management System. Below, you will find a step-by-step process of signing up and visiting your child/children's Canvas account to view and access lesson plans, assignments, videos,

resources, weblinks, documents, discussions and possibly entire curriculum bundles as placed on Canvas by your child/children's teachers.

### **Step 1: Go to eacs.instructure.com**

Or click on the link below: https://eacs.instructure.com/login/ldap

### **Step 2: Set up your Account (or enter**

**Username & Password if you have an existing account)** See "**Click Here for an Account**"

### **Step 3: Parent Signup**

Enter the following information

- 1. Enter your name
- 2. Enter your email
- 3. Enter your child's Username (This is your child's **School ID#)**
- 4. Enter your child's password (first name, with the first letter capitalized, and last 4 digits of school ID#)
- 5. Click "You agree to the terms of use.."

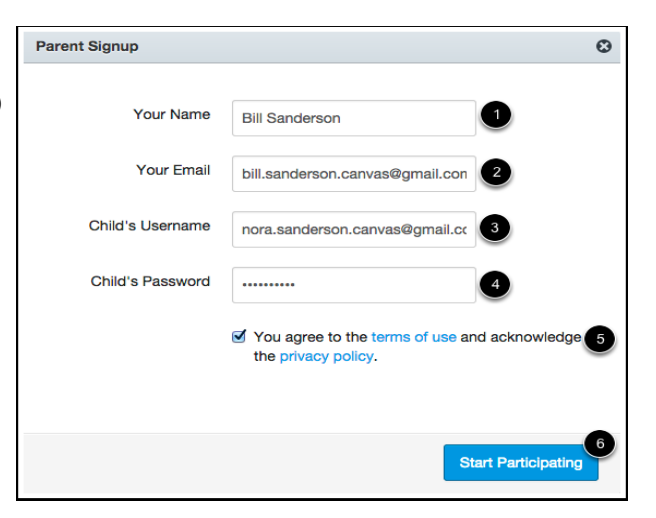

#### 6. Click " **Start Participating**

You will receive an email from **Instructure Canvas.** Click the link provided in the email to finish the registration-

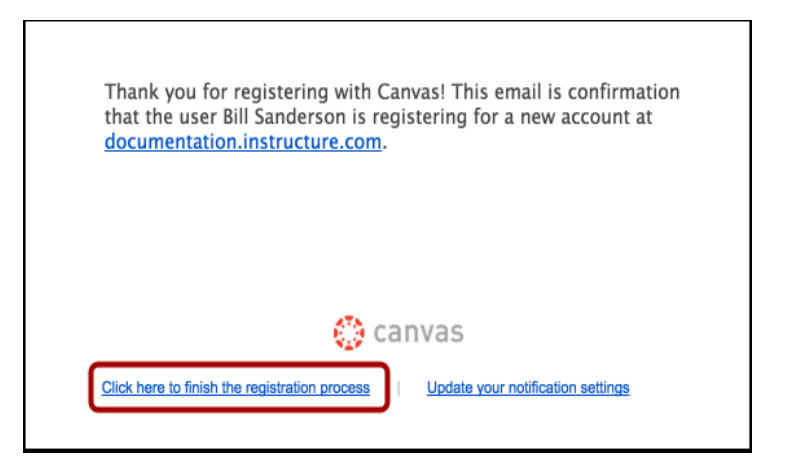

### **O** canvas **Welcome Aboard!** In order to set up your account, we'll need a little more information. Login: bill.sanderson.canvas@gmail.con Password:  $.........$ Time Zone: Mountain Time (US & Canada)  $\div$  3 View Privacy Policy & 4 Register

### **Step 4: Welcome Aboard!**

To complete the registration process, fill out the following fields:

- **1. Login**: verify your email.
- **2. Password**: set your password.
- **3. Time Zone**: select your time zone from the dropdown menu. (we are in the Eastern Time Zone)

#### **4.** Click "**Register**". You will be redirected to the Canvas login page for your account.

# **You are now registered!**

### **Log In using your email and password.**

## **To** "**Observe Your Student**"

- 1. Click the "**Account**" icon
- 2. Click "**Settings**"
- 3. Click "**Observing**"
- 4. Enter the Username and Password of your student

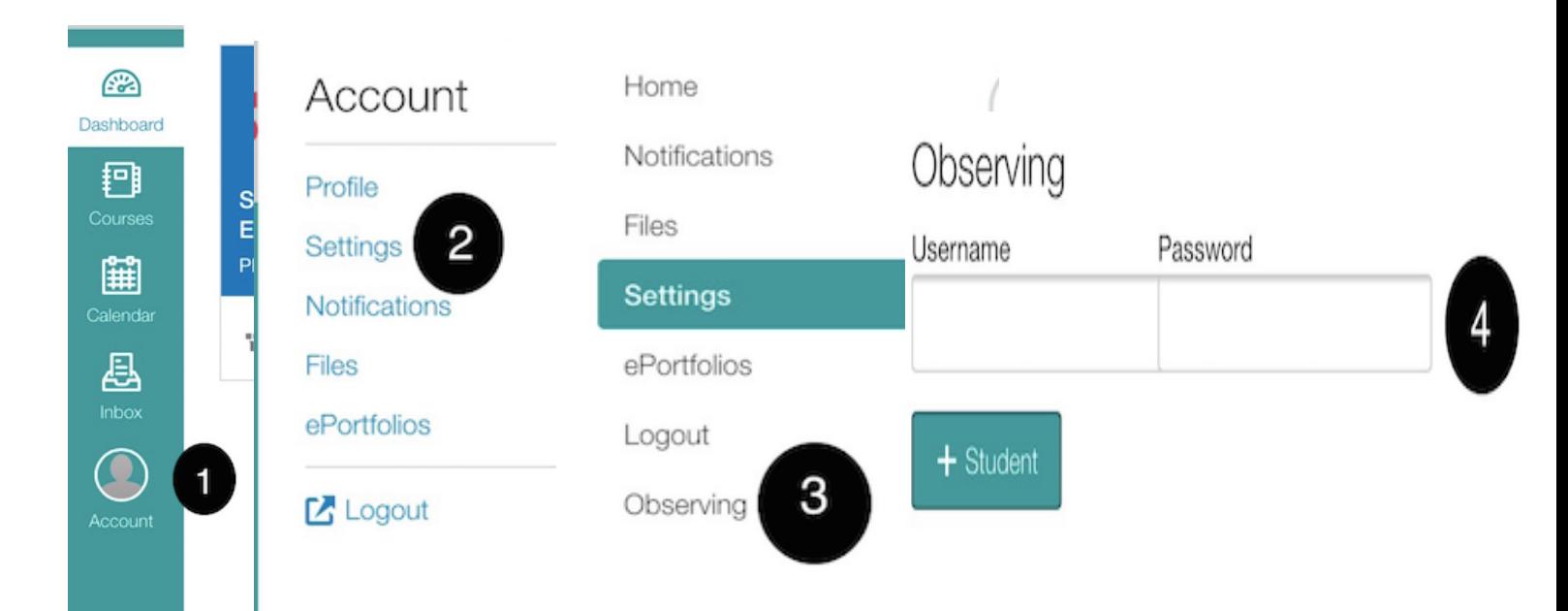

## **To Add Another Student:**

- 1. Under "**Username**", enter student's username (child's School ID#)
- 2. Under "**Password**" **,** enter your child's passwordfirst name, with the first letter capitalized, and last 4 digits of school ID#
	- 3. Click "**Add Student**"

Note: If you only have one student, you don't need to "add student."